# VIRANOMAISKÄYTTÄJÄN OHJE

**Sikarekisteri** 

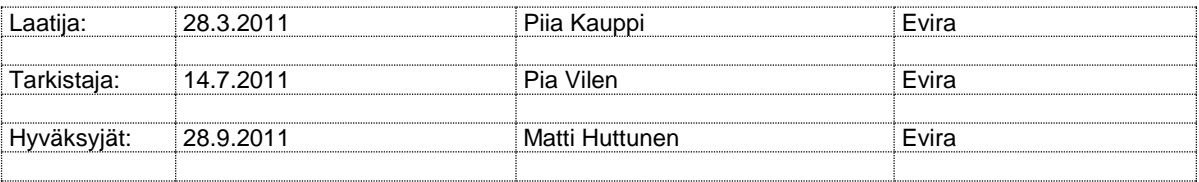

#### DOKUMENTIN MUUTOSHISTORIA

**Huom.** Muutoshistoriaan kirjataan vain päätösten pohjalta tehdyt muutokset, ei työversioita.

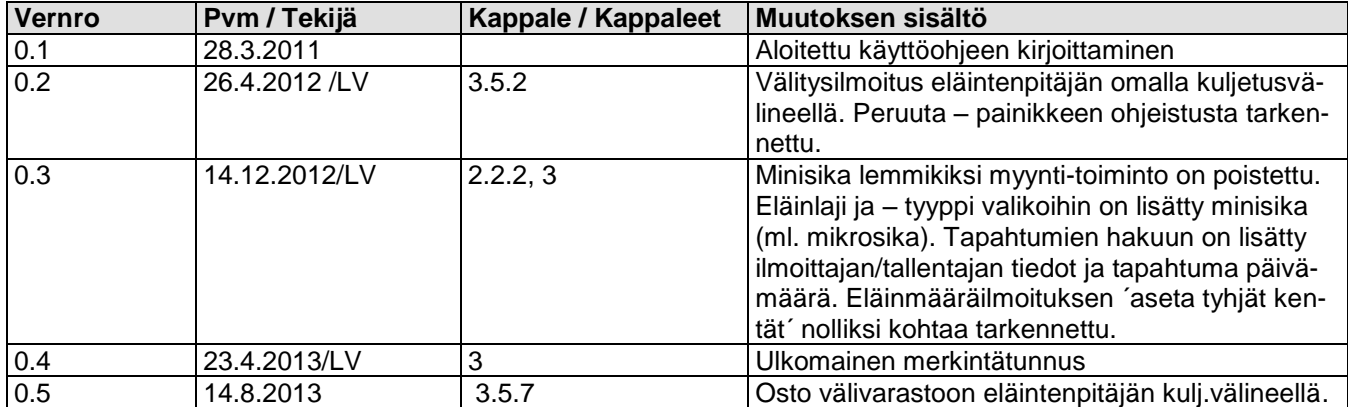

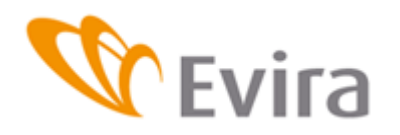

# **SISÄLLYSLUETTELO**

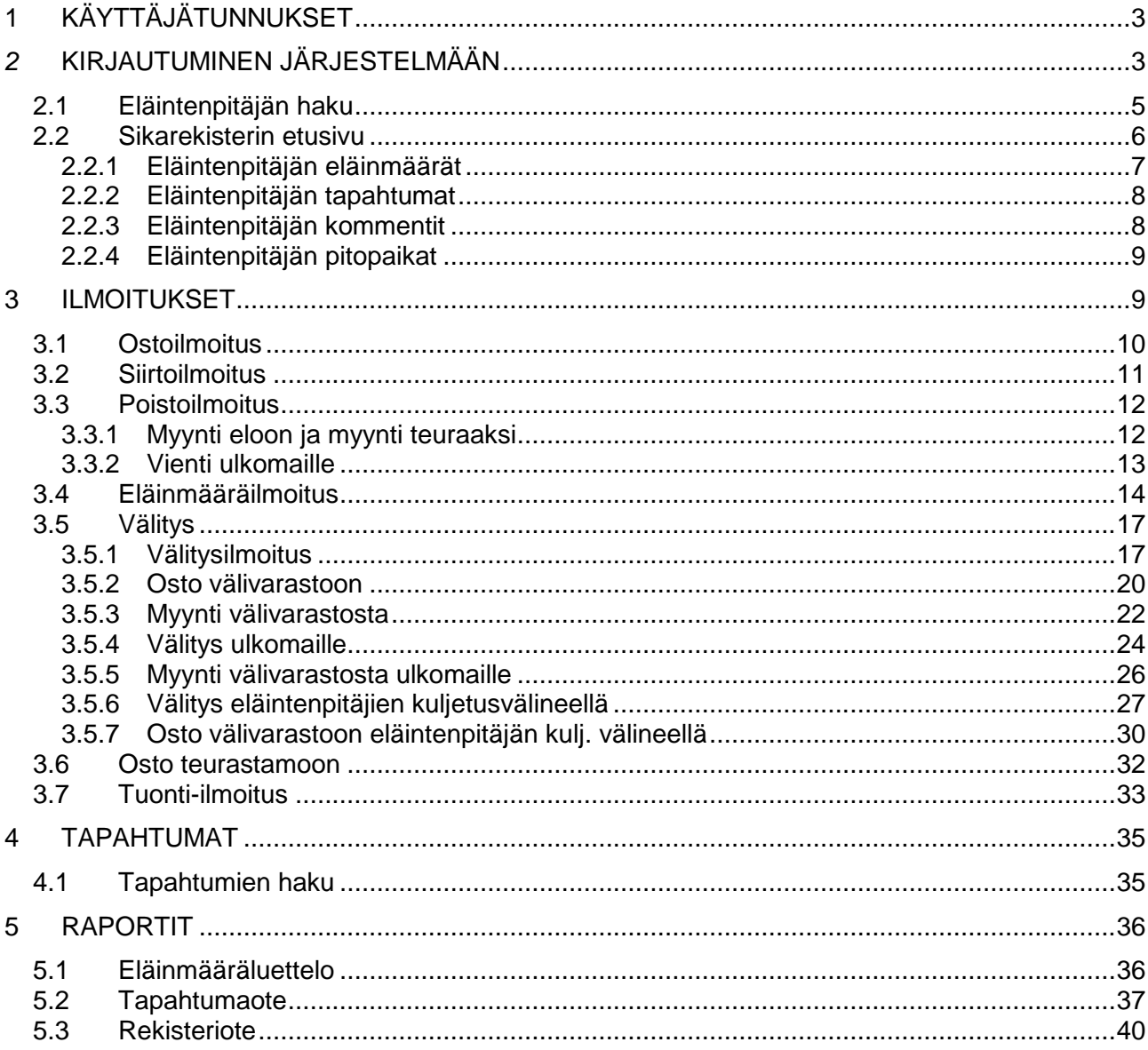

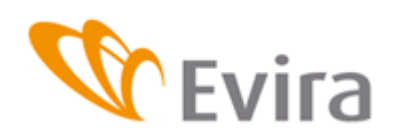

### <span id="page-2-0"></span>**1 KÄYTTÄJÄTUNNUKSET**

Käyttäjätunnuksia hallinnoidaan Evirassa. Käyttöoikeudet haetaan pääsynhallintasovelluksen kautta. Pääsynhallinnasta saa vaihdettua salasanan ja avainlukulistan.

### <span id="page-2-1"></span>*2* **KIRJAUTUMINEN JÄRJESTELMÄÄN**

Sovellukseen pääsee kirjautumaan Eviran internetsivulla olevan linkin kautta tai kirjoittamalla selaimeen osoite:<https://niemi.mmm.fi/elainv>

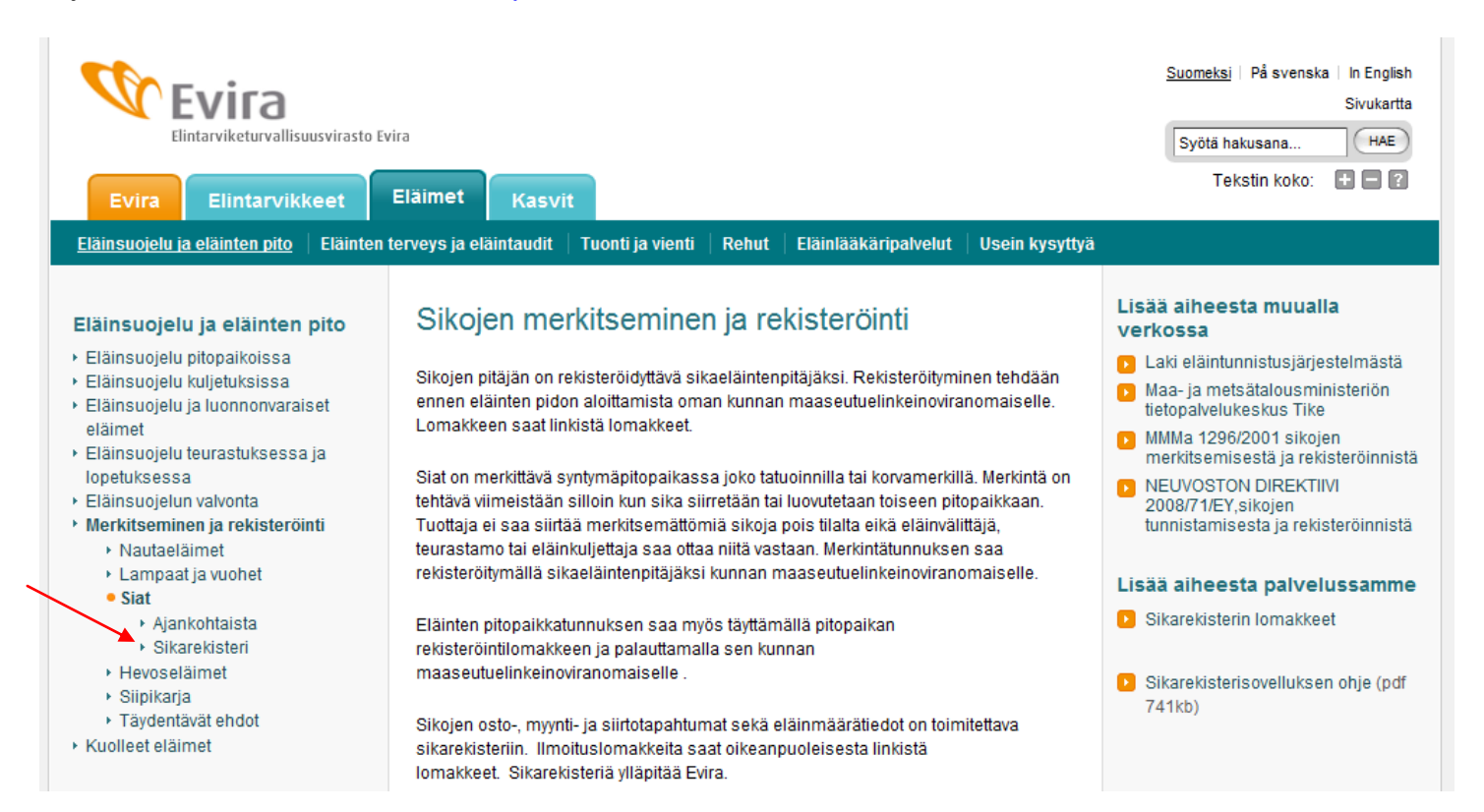

Riippuen siitä mikä selain käyttäjällä on koneellaan, saattaa järjestelmä vaatia varmentamaan sivun turvallisuuden. Alla olevassa kuvassa on käytössä Internet Explorer 7. Voidaan valita *Jatka tähän sivustoon ja valitaan kyllä.*

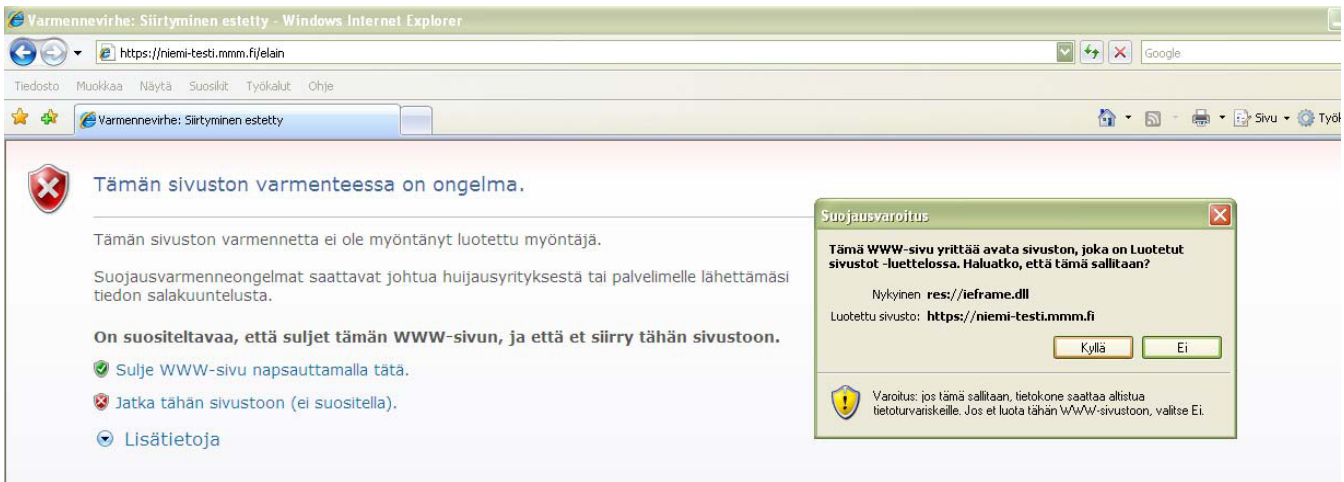

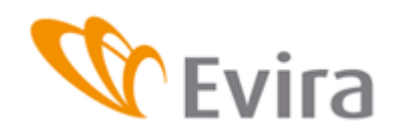

#### **Kirjautumissivu:**

Rekisteriin kirjaudutaan hallinnon antamilla käyttäjätunnuksilla.

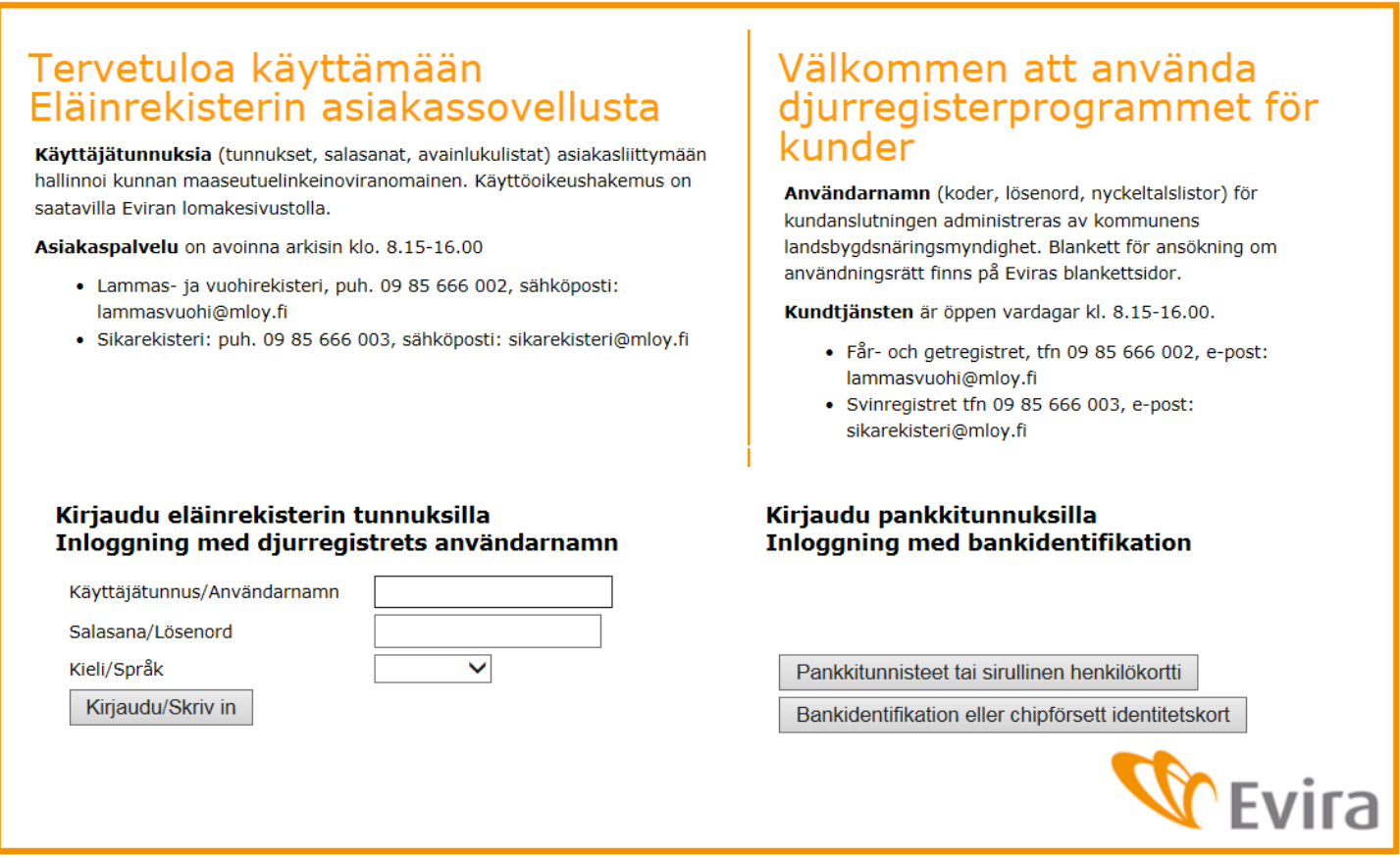

Pääsynhallinta-sovellukselta saatu käyttäjätunnus ja salasana kirjoitetaan niille varattuihin kenttiin. Isoilla ja pienillä kirjaimilla on merkitys. Käyttäjätunnus lukittuu, mikäli tehdään monta epäonnistunutta kirjautumista tai salasana on vanhentunut. Pääsynhallintasovelluksesta voi avata lukkiutuneen tunnuksen.

Syötetään avainluku avainlukulistalta.

Kirjaudu eläinrekisterin tunnuksilla Inloggning med djurregistrets användarnamn

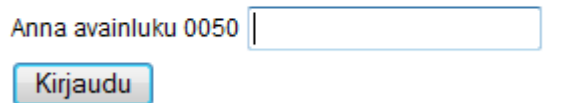

Mikäli tässä vaiheessa kirjautuminen epäonnistuu, on sovellus todennäköisesti tilapäisesti poissa käytöstä. Mikäli tilanne jatkuu seuraavana päivänä ottakaa yhteyttä Asiakaspalveluun puh. 09 85666003.

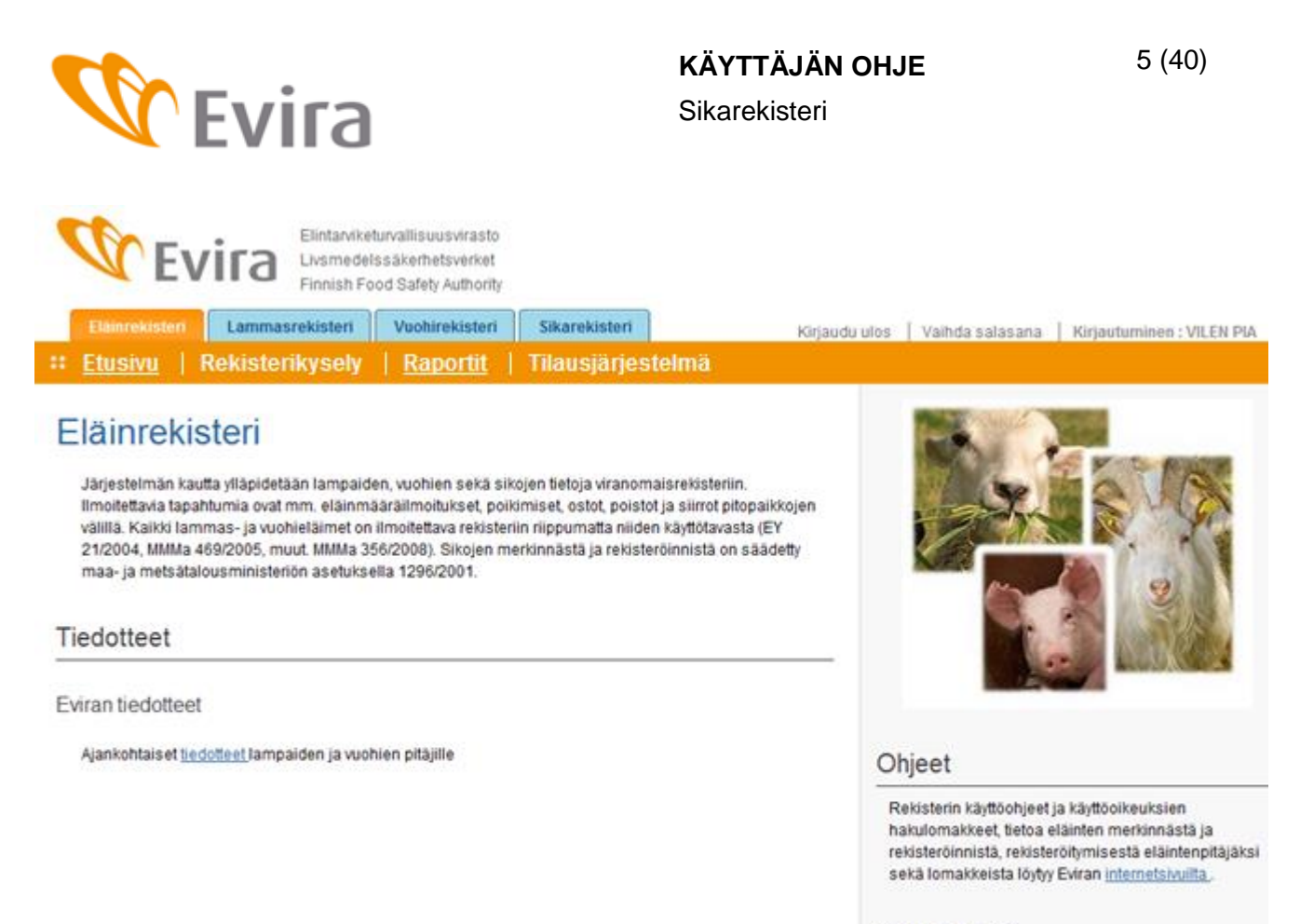

Yhteystiedot

Eläinrekistereiden asiakaspalveluiden yhteystiedot

Eläinrekisterinäytöllä valitaan sinisiltä välilehdiltä Sikarekisteri.

Etusivulta pääsee myös Eviran sivuille tiedotteisiin, lammas- ja vuohirekisteriin, asiakaspalveluiden yhteystietoihin jne.

### <span id="page-4-0"></span>**2.1 Eläintenpitäjän haku**

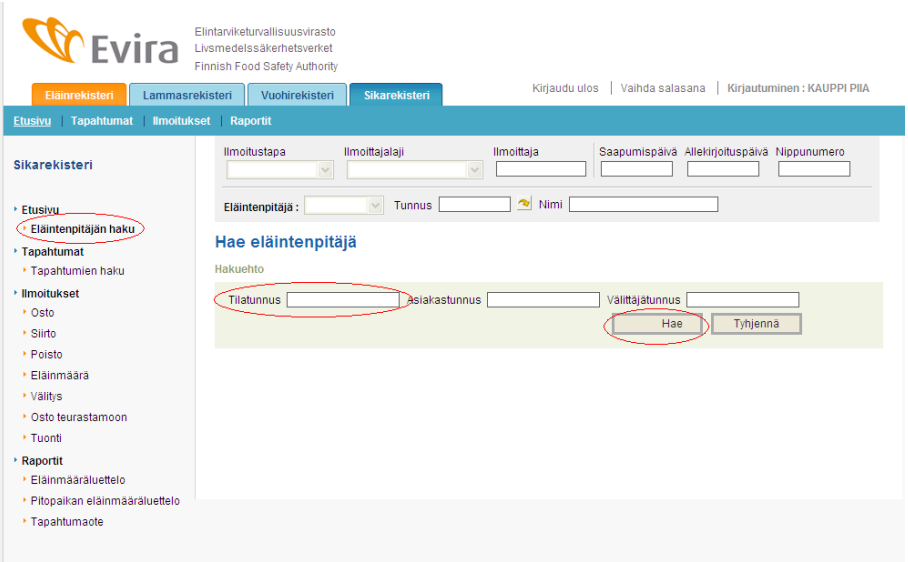

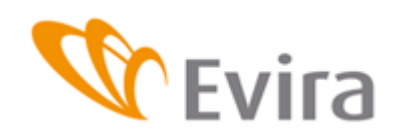

### **KÄYTTÄJÄN OHJE** 6 (40)

Sikarekisteri

Syötä käytettävä tilatunnus, asiakastunnus tai välittäjätunnus ja paina *Hae*-painiketta. Jos haettavan eläintenpitäjän tunnus ei ole tiedossa, täytyy tunnus hakea jollakin toisella sovelluksella (esim. eläintenpitäjärekisteri). Välittäjälista löytyy Eviran internetsivuilta oheisesta linkistä: http://www.evira.fi/portal/fi/elaimet/elainsuojelu ja elainten pito/merkitseminen ja rekisterointi/ nimelä Välittäjät ja teurastamot.

Eläintenpitäjän täytyy olla rekisteröitynyt eläintenpitäjäksi, jotta sovellus pystyy tallentamaan kyseisen eläinlajin ilmoituksia. Rekisteröinnin tekee kunnan maaseutuelinkeinoviranomainen.

# <span id="page-5-0"></span>**2.2 Sikarekisterin etusivu**

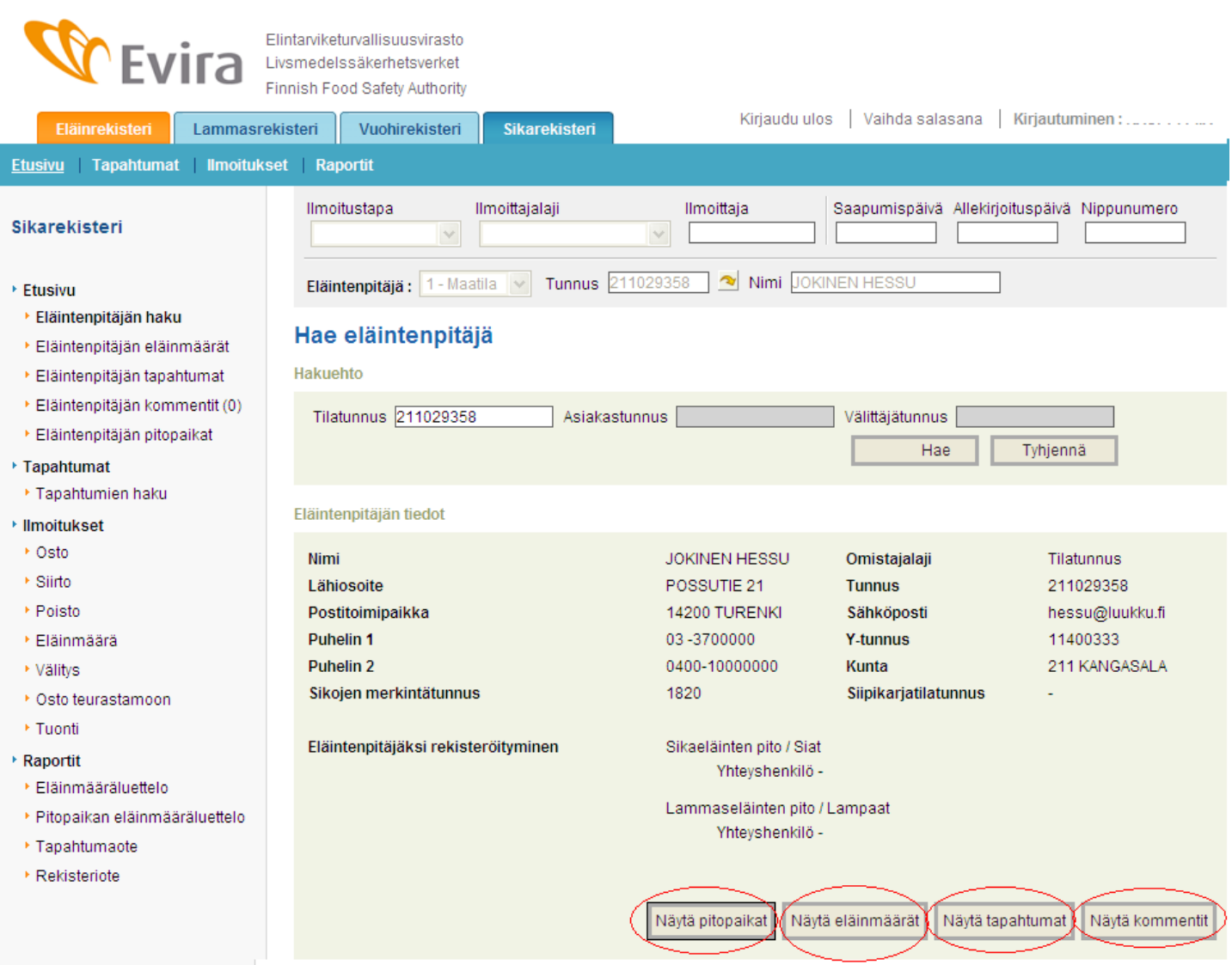

Vasemmassa laidassa löytyy ilmoitusvalikko sekä erilaiset tapahtumien haut sekä raportit. Oikealla näet eläintenpitäjän tiedot, jotka tulevat eläintenpitäjärekisteristä, asiakasrekisteristä sekä maatilarekisteristä.

*Näytä pitopaikat*- painikkeella saa näkyviin eläintenpitäjän hallinnassa olevat pitopaikat, ja saat ne näkyviin myös valikon vasemman laidan listalta. Katso kohta 2.2.4.

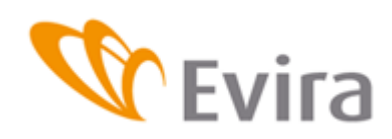

*Näytä eläinmäärät*- painikkeesta saa näkyviin eläintenpitäjän eläinmäärät. Kts 2.2.1.

*Näytä tapahtumat*- painikkeesta saa näkyviin eläintenpitäjän tapahtumat. Kts. 2.2.2.

<span id="page-6-0"></span>*Näytä kommentit*- painikkeella saa näkyviin eläintenpitäjän kommentit. Kts. 2.2.3.

### **2.2.1Eläintenpitäjän eläinmäärät**

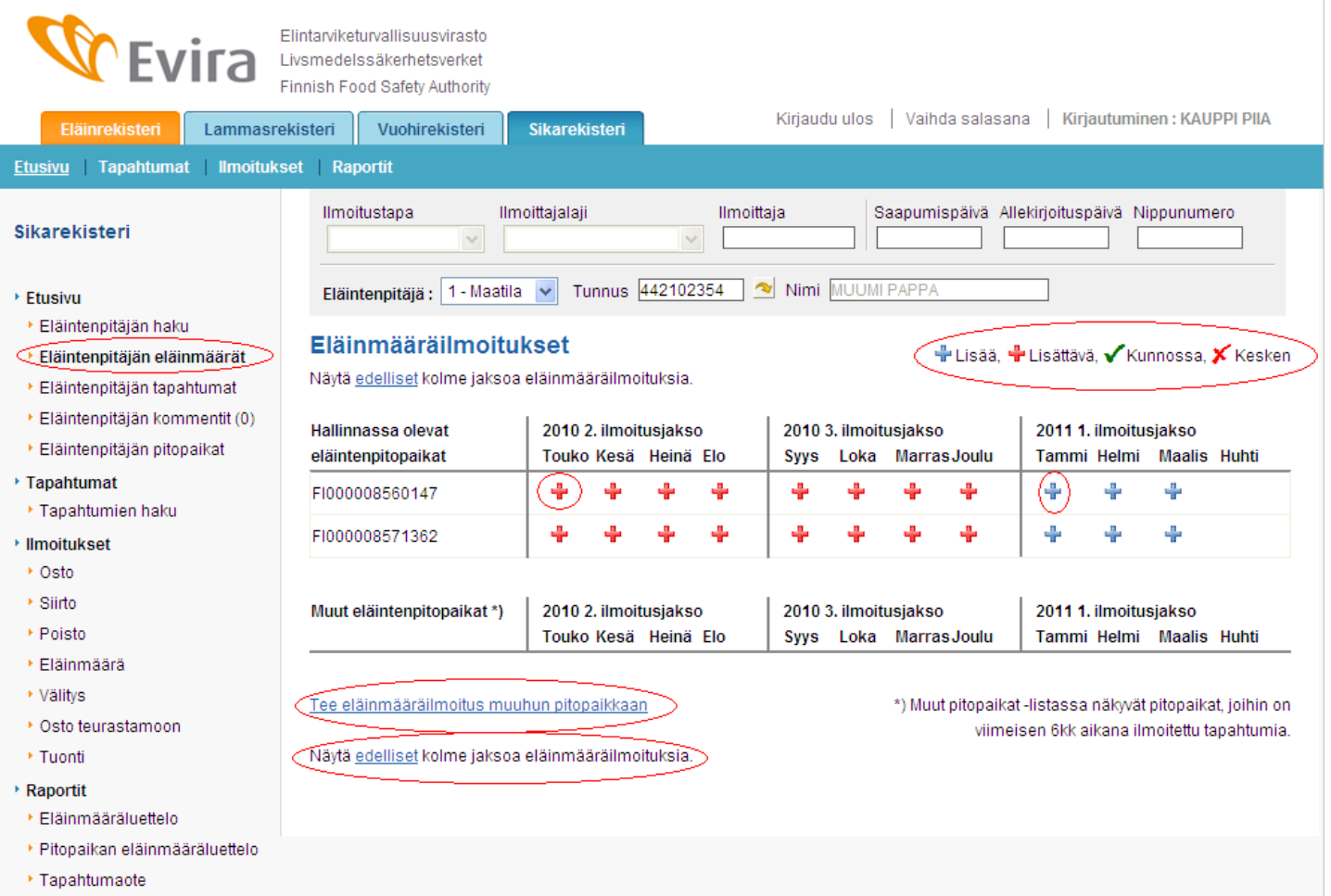

Eläinmääräilmoitukset voit tehdä käyttöoikeuksiesi rajoissa (aluerajaukset) kyseisen eläimen hallinnassa olevaan pitopaikkaan tai johonkin muuhun pitopaikkaan. Uusi pitopaikka, on sellainen, jossa eläintenpitäjä pitää eläimiään, mutta pitopaikka ei ole hänen hallinnassaan. Se lisätään T*ee eläinmäärä muuhun pitopaikkaan* linkin kautta.

Eläinmääräilmoituksen tilan näet suoraan etusivulta. Kunnossa oleva, täydellisesti tallennettu eläinmääräilmoitus näkyy vihreänä merkkinä ✔. Lisättävä merkki + tarkoittaa, että ilmoitus on tallennettava ja se on jo myöhässä. Lisää merkki <sup>ta</sup>l tarkoittaa, että jakso on tallennettavissa, mutta ei vielä myöhässä. Kesken  $\blacktriangleright$  merkki tarkoittaa, että vain osa eläinmääräilmoituksesta on tallennettu.

*Näytä edelliset kolme jaksoa eläinmääräilmoituksia* tarkoittaa, että saat näkyviin edellisten jaksojen eläinmääräilmoitusten tilanteen.

Eläinmääräilmoituksen tallennusohje kohdassa 3.4.

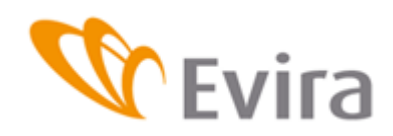

# <span id="page-7-0"></span>**2.2.2 Eläintenpitäjän tapahtumat**

Tapahtumia voidaan hakea erilaisilla valintakriteereillä aluerajauksien puitteissa.

# Eläintenpitäjän tapahtumat

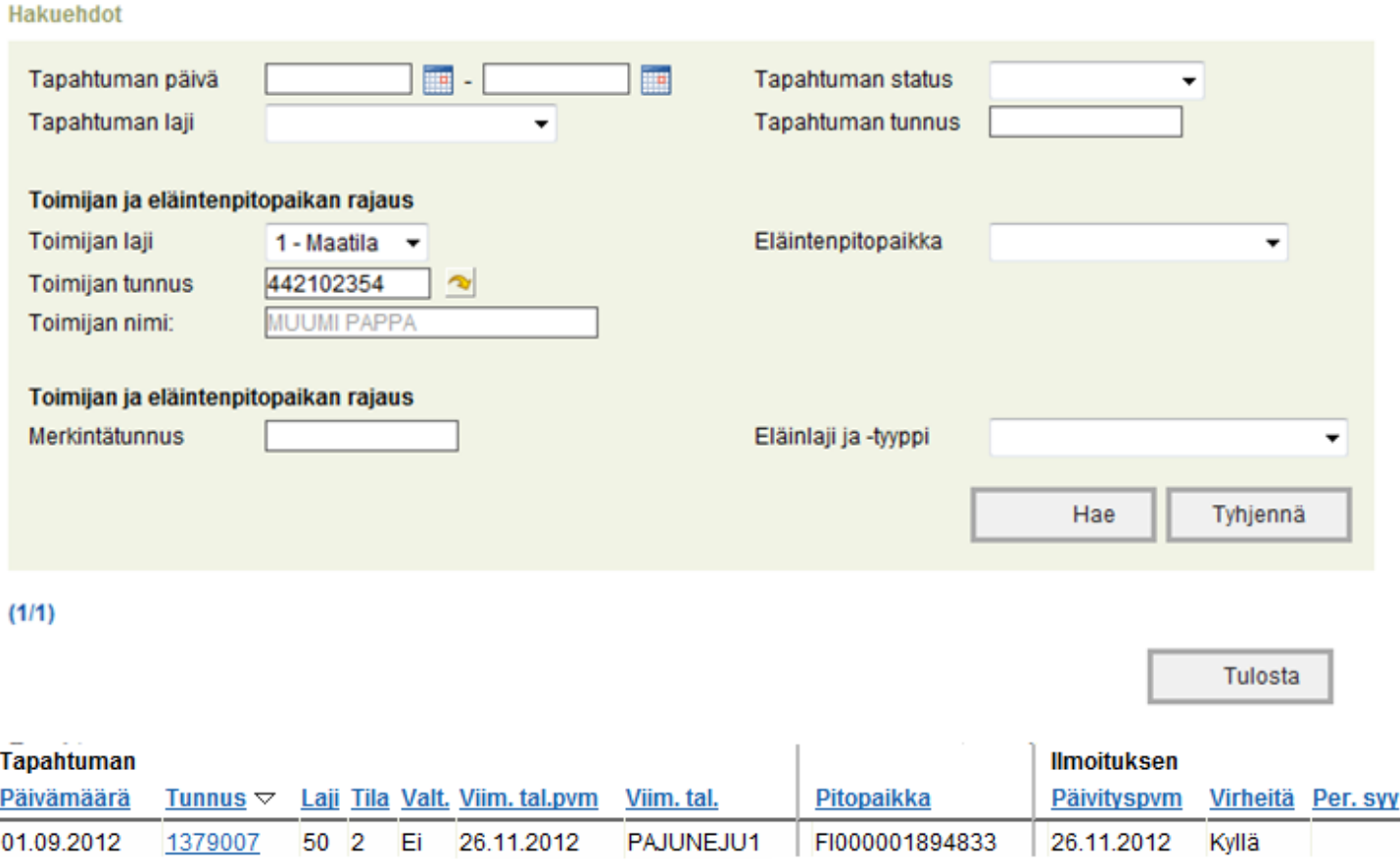

Tapahtumat tulostuvat ikkunan alalaitaan, josta niitä pääsee selaamaan *Tunnuslinkin* kautta ja muokkaamaan jos käyttäjällä on käsittelijän oikeudet. Tästä kohdasta nähdään tapahtuman viimeisin tallennuspäivä ja tallentaja.

# **2.2.3Eläintenpitäjän kommentit**

<span id="page-7-1"></span>Eläintenpitäjän kommentit näkymässä voi selata, lisätä ja muokata viranomaisten tekemiä eläintenpitäjää koskevia kommentteja. Kyseinen eläintenpitäjä ei pysty selaamaan viranomaiskommentteja. Mahdollisten kommenttien lukumäärä näkyy suluissa vasemmalla valikossa.

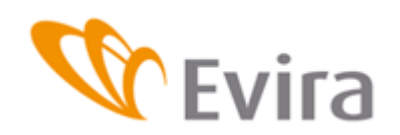

Kommentit (1) **Otsikko** Päivityspvm ▽ Päivittäjä **Kommentti** Eläintenpitäjällä ilmoitukset ovat pääsääntöisesti Häntä on huomautettu asiasta tarkastuksen 28.03.2011 KAUPPIPI mvöhässä vhtevdessä. Kommentti Otsikko Kommentti

# **2.2.4Eläintenpitäjän pitopaikat**

# <span id="page-8-0"></span>Eläintenpitäjän pitopaikat

#### Pitopaikan FI000008560147 tiedot

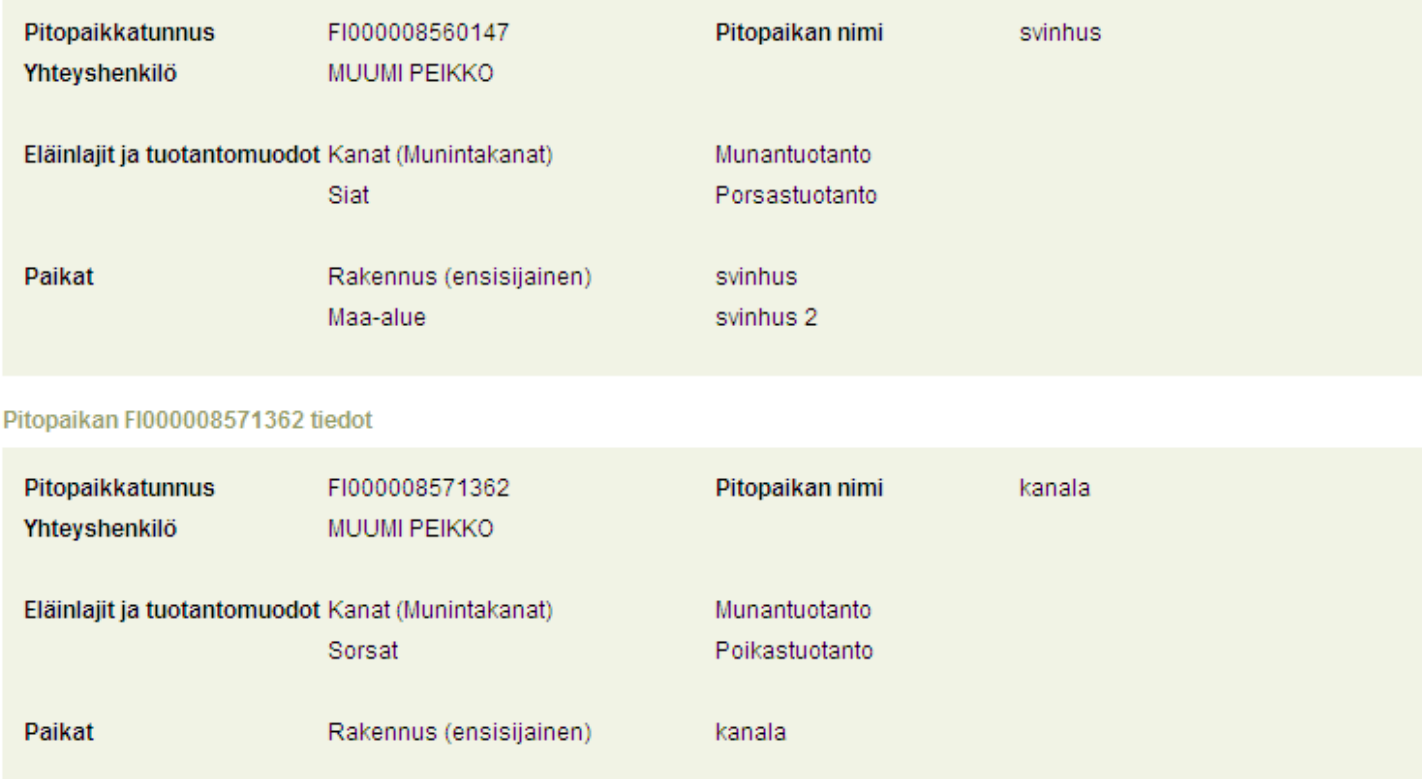

Eläinten pitopaikat- näytöllä näet eläintenpitäjälle rekisteröidyt pitopaikat sekä niihin rekisteröidyt eläinlajit, sekä tuotantomuodot.

#### <span id="page-8-1"></span>**3 ILMOITUKSET**

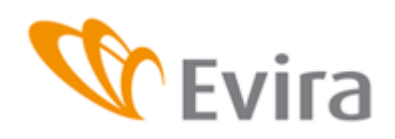

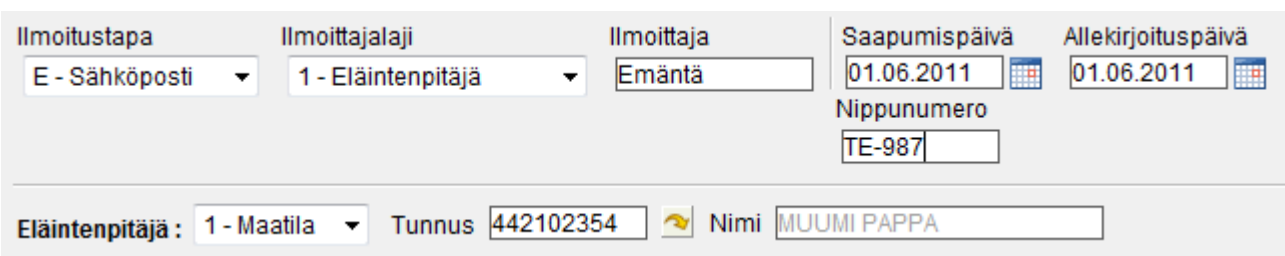

Jokaisen ilmoituksen yläosaan tallennetaan ilmoitustapa valikosta, ilmoittajalaji, saapumispäivä, allekirjoituspäivä ja mahdollinen nippunumero annetaan, jos paperinen ilmoitus sekä eläintenpitäjän tiedot (tilatunnus, asiakastunnus, välittäjätunnus). Ilmoitustavasta riippuen tietyt kentät ovat pakollisia. Nippunumero on käyttäjän organisaation oma numerointijärjestelmä.

### <span id="page-9-0"></span>**3.1 Ostoilmoitus**

Ostoilmoituksessa valitaan kalenterista sikojen tulopäivä tilalle ja tarvittaessa kellonaika. Tulopitopaikan voi valita valikosta, jossa näkyy eläintenpitäjän hallinnassa olevat pitopaikat tai pitopaikat, jossa hänellä on aiemmin ollut eläimiä. Jos kyseessä on uusi pitopaikka, valitaan *Muu pitopaikka*, jolloin aukeaa sarake, johon pitopaikkatunnus syötetään.

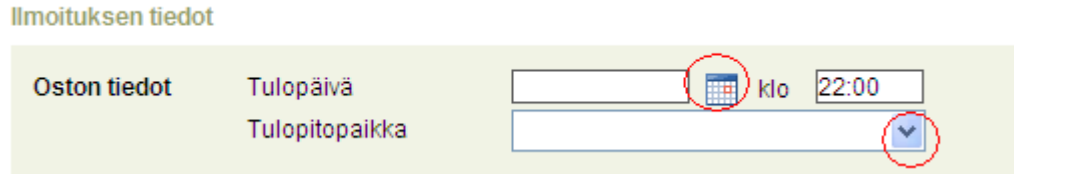

Myyjän tiedoissa tallennetaan myyjän laji (asiakastunnus, tilatunnus, välittäjätunnus) sekä myyjän tunnus. Nuolta painamalla myyjän nimi ilmestyy tyhjälle sarakkeelle.

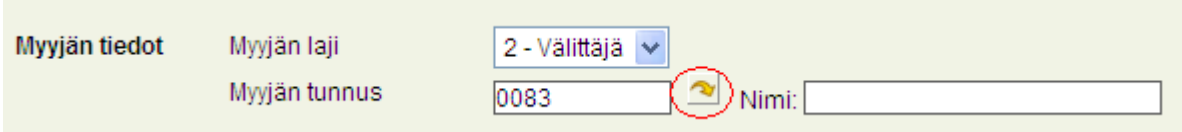

Tarvittaessa lisätieto-kenttään voi lisätä ilmoitukseen liittyvää tekstiä. Lisätietokentän saa aktiiviseksi painamalla pientä sinistä nuolta. Tässä yhteydessä voi tehdä myös viranomaiskommentin, jota eläintenpitäjä ei pysty selaamaan.

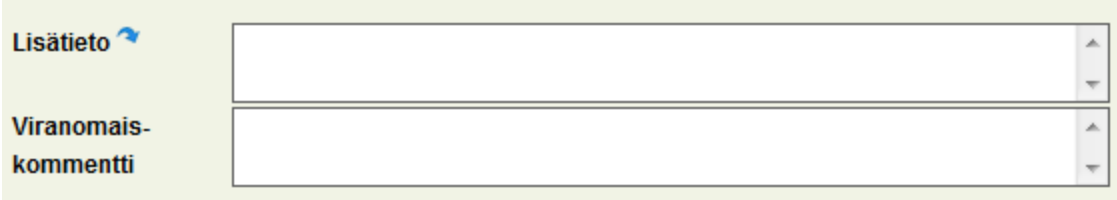

Seuraavaksi syötetään ostettujen eläinryhmien tiedot. Valintalistalta valitaan eläinlaji ja tyyppi, täytetään sikaryhmän merkintätunnus *(valikossa on oletuksena kotimainen, silloin kun kyseessä on ulkomainen merkintätunnus, saadaan se valittua alasvetovalikosta.)* ja lukumäärätieto ja lopuksi tallennetaan ilmoitus painamalla *Tallenna*- painiketta.

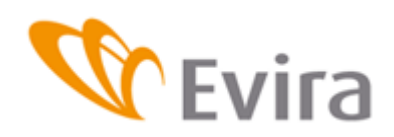

*Peruuta*-painikkeella voit tyhjentää tallentamattoman tapahtuman tiedot.

#### Ostetut eläimet

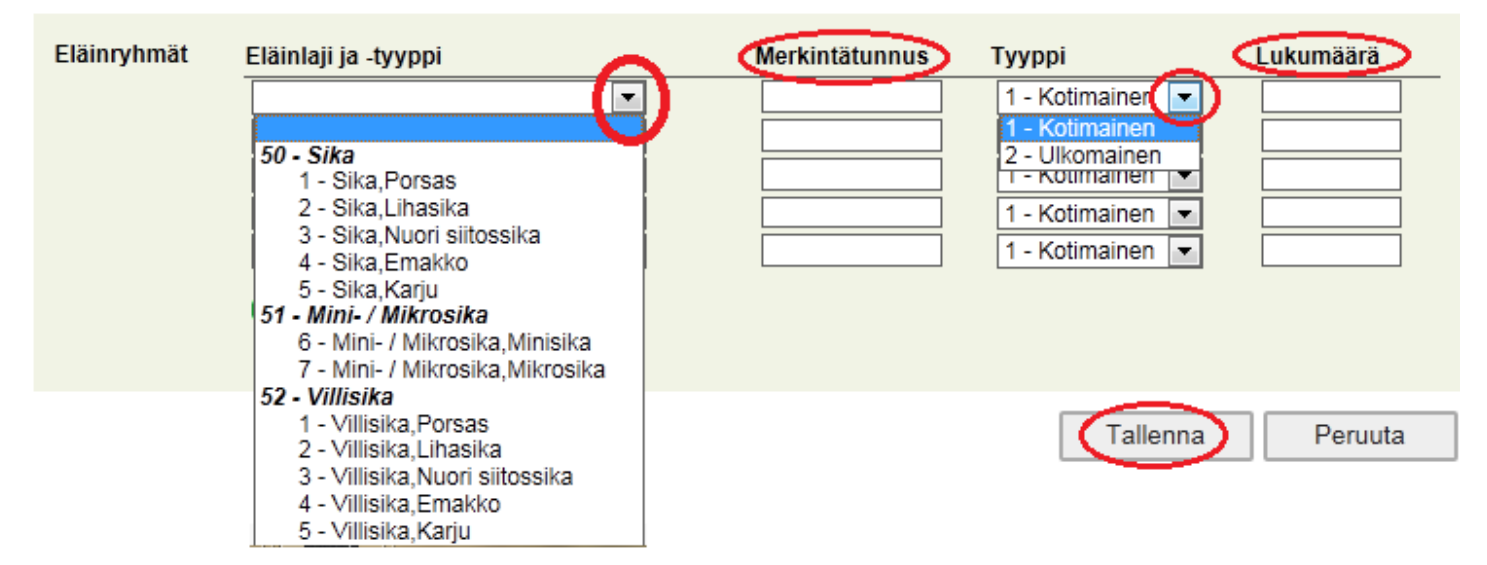

Tallennettua tapahtumaa voi muokata niin, että korjataan haluttu kohta ilmoituksesta ja painetaan Tallenna muutos – painiketta. Mikäli tapahtuma halutaan perua kokonaisuudessaan, paina Peruuta tapahtuma – painiketta.

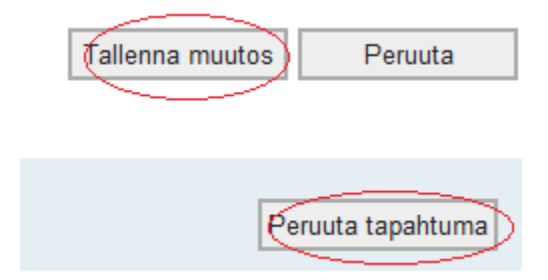

### <span id="page-10-0"></span>**3.2 Siirtoilmoitus**

and the control of the con-

Syötä ensin poistopitopaikka alasvetovalikosta tai valitse valikosta muu pitopaikka ja täytä poistopitopaikka sille varattuun kenttään. Valitse poistopäivä kalenterista ja täytä sikojen pitopaikasta lähtöaika (kellonaika ei ole pakollinen).

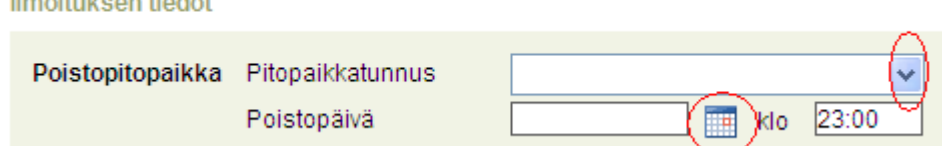

Valitse tulopitopaikka alasvetovalikosta tai valitse valikosta muu pitopaikka ja täytä tulopitopaikka sille varattuun kenttään.

Valitse tulopäivä kalenterista ja täytä sikojen pitopaikkaan tuloaika (ei pakollinen).

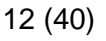

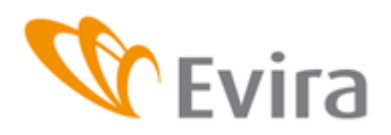

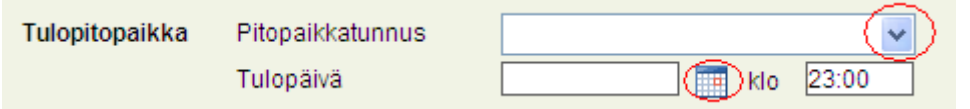

Tarvittaessa voit syöttää lisätieto-kenttään haluamaasi tekstiä.

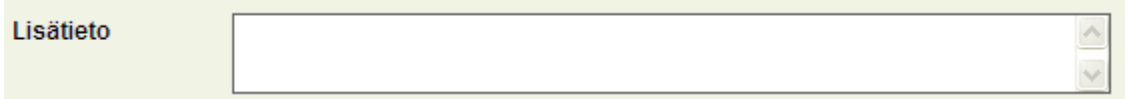

Valitse valikosta siirrettyjen sikojen eläinlaji sekä tyyppi, täytä ryhmän merkintätunnus (ks. sivu 11) ja lukumäärä niille varattuihin kenttiin ja tallenna tapahtuma Tallenna-painikkeesta. Peruuta-painikkeella palataan tyhjälle ilmoitukselle tallentamatta ilmoitusta (peruuta – painikkeen toiminta on selostettu sivulla 12). Kirjoitetut tiedot hävitetään.

**Siirretyt siat** 

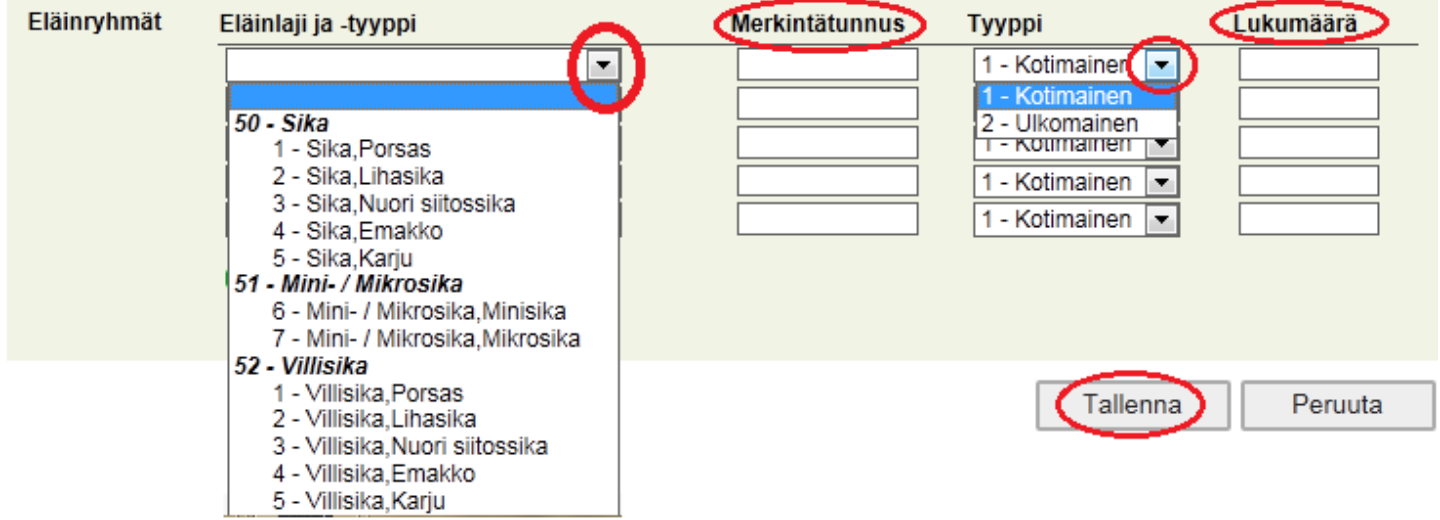

# <span id="page-11-0"></span>**3.3 Poistoilmoitus**

# **3.3.1Myynti eloon ja myynti teuraaksi**

<span id="page-11-1"></span>Valitse poistotapa valikosta.<br>Ilmoituksen tiedot

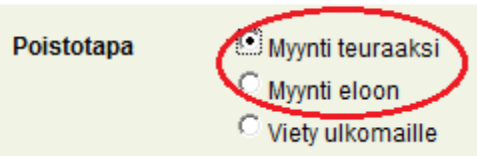

Valitse poistopäivä kalenterista ja täytä tarvittaessa kellonaika.

Valitse poistopitopaikka valikosta tai valitse valikosta muu pitopaikka ja täytä poistopitopaikka sille varattuun kenttään.

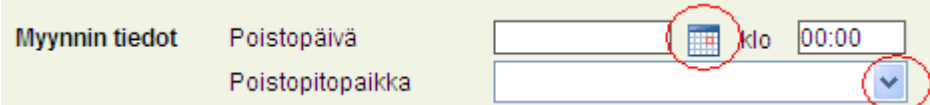

Ostajan tietoihin valitaan ostajan laji valikosta (asiakastunnus, välittäjätunnus, tilatunnus)

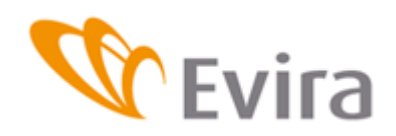

Täytetään ostajan tunnus sille varattuun kenttään ja painetaan nuoli-painikkeesta. Ostajan nimi ilmestyy nimi-kenttään.

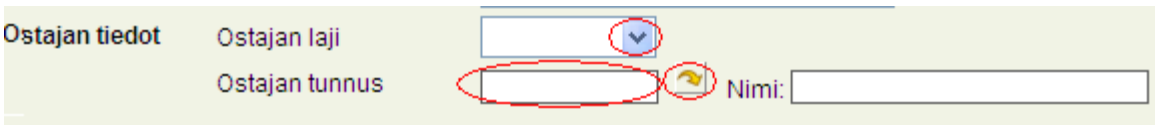

Tarvittaessa voit syöttää lisätieto-kenttään haluamaasi tekstiä.

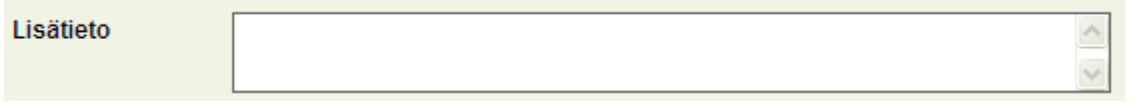

Valitse valikosta poistettujen sikojen eläinlaji sekä tyyppi, täytä ryhmän merkintätunnus (ks. sivu 11) ja lukumäärä niille varattuihin kenttiin ja tallenna tapahtuma Tallenna-painikkeesta. Peruutapainikkeella palataan tyhjälle ilmoitukselle tallentamatta ilmoitusta (peruuta – painikkeen toiminta on selostettu sivulla 12). Kirjoitetut tiedot hävitetään. **Poistetut siat** 

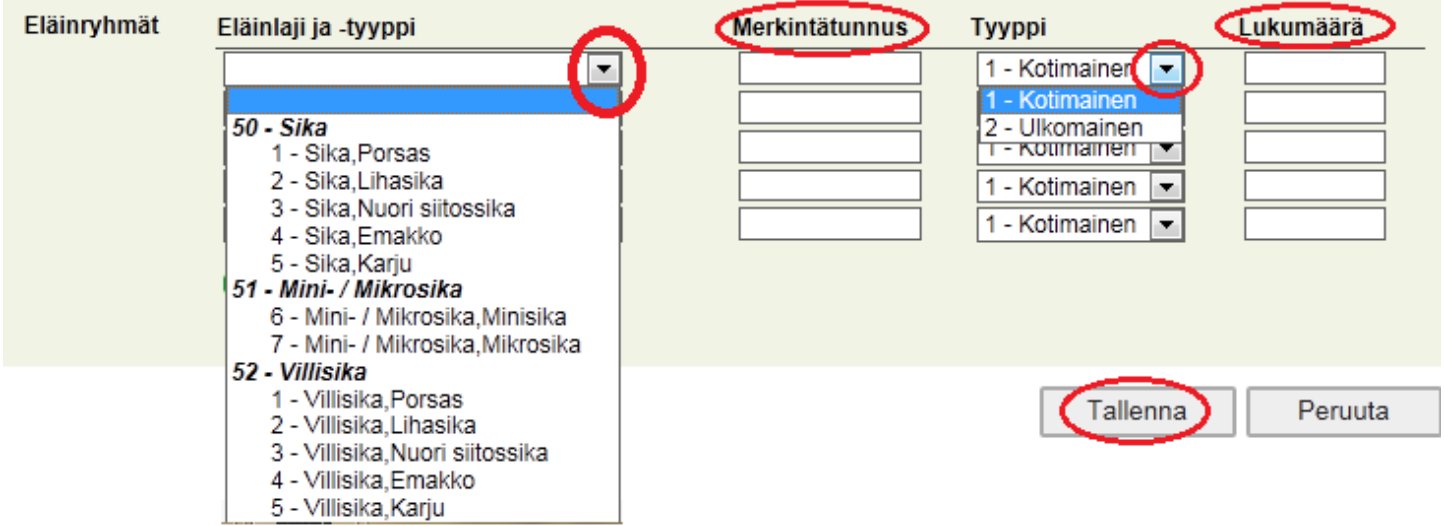

# **3.3.2Vienti ulkomaille**

<span id="page-12-0"></span>Valitse poistotavaksi Viety ulkomaille.

<sup>O</sup> Myynti teuraaksi **Poistotapa** C Myvnti eloon C Viety ulkomaille

Valitse poistopäivä kalenterista ja täytä tarvittaessa kellonaika.

Valitse poistopitopaikka valikosta tai valitse valikosta muu pitopaikka ja täytä poistopitopaikka sille varattuun kenttään. Valitse vientimaa maatunnus-valikosta.

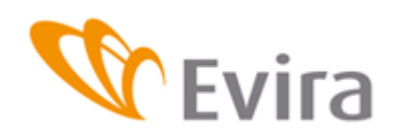

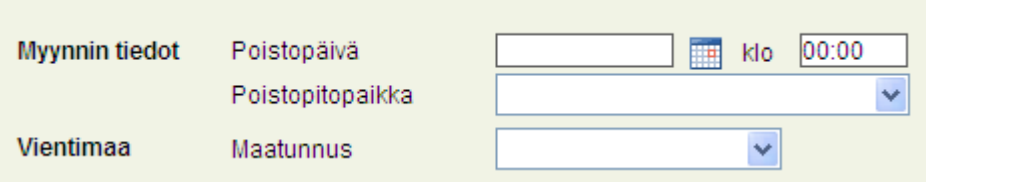

Tarvittaessa voit syöttää lisätieto-kenttään haluamaasi tekstiä.

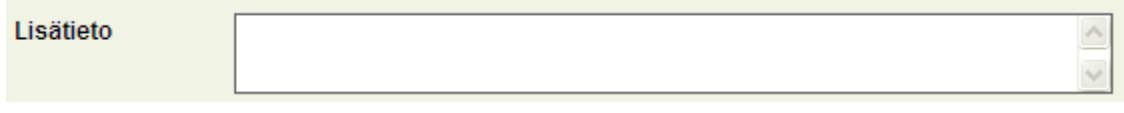

Valitse valikosta poistettujen sikojen eläinlaji sekä tyyppi, täytä ryhmän merkintätunnus (ks. sivu 11) ja lukumäärä niille varattuihin kenttiin ja tallenna tapahtuma Tallenna-painikkeesta. Peruutapainikkeella palataan tyhjälle ilmoitukselle tallentamatta ilmoitusta (peruuta – painikkeen toiminta on selostettu sivulla 12). Kirjoitetut tiedot hävitetään.

#### Poistetut siat

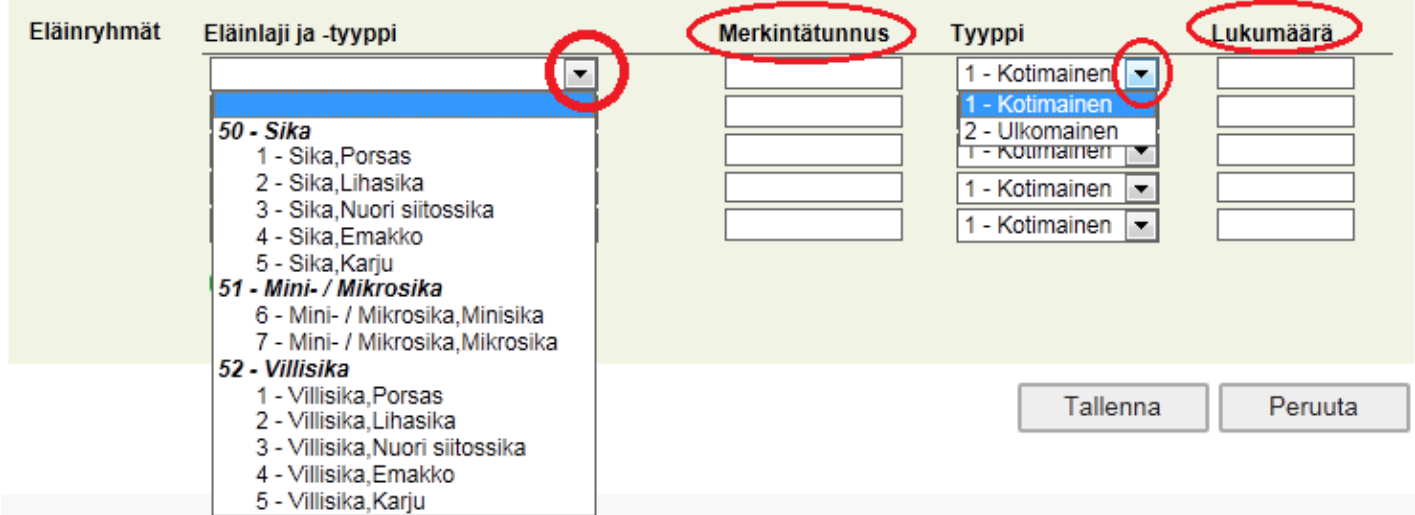

# <span id="page-13-0"></span>**3.4 Eläinmääräilmoitus**

Valitse valikosta pitopaikkatunnus tai muu pitopaikkatunnus sille varattuun kenttään oikealla

**Ilmoituksen tiedot** 

![](_page_13_Picture_70.jpeg)

Hallinnassa oleviin pitopaikkoihin voit tehdä ilmoituksen valitsemalla taulukosta jakson, jota haluat täyttää.

![](_page_14_Picture_0.jpeg)

Ilmoituksen fiedof

Laskennan tiedot<Lajit

■ Tilalla ei ole villisikoja eikä minisikoja (ml. mikrosikoja)

Oletuksena ilmoituksessa yllä olevassa ruudussa on rasti eli jos tilalla ei ole minisikoja (ml. mikrosikoja) eikä villisikoja, saa rasti olla paikallaan. Jos tilalla on kyseisiä eläimiä, ottakaa rasti pois, niin teille aukeaa eläinmääräilmoitukselle kentät villisioille ja minisioille (ml. mikrosioille).

Valitse tallennettava pitopaikkatunnus listalta.

![](_page_14_Picture_75.jpeg)

Pitopaikassa olevat siat kohtaan täytetään laskentapäivänä oleva sikamäärät.

Pitopaikassa olevat siat

![](_page_14_Picture_76.jpeg)

Kaikissa taulukon sarakkeissa täytyy olla numero, jos kyseisiä eläimiä ei ajanjaksolla ole asetetaan tyhjät kentät nolliksi painamalla alla näkyvää nuolta. Jokaisen kuukauden kohdalla on nuoli, mutta koko taulukon saa täytettyä painamalla viimeisen kuukauden nuolta, yllä näkyvässä esimerkissä se olisi elokuun alla oleva nuoli.

![](_page_14_Picture_13.jpeg)

Pitopaikassa syntyneet porsaat täytetään niille varattuun kuukausikenttään. Kuten edellä, kaikissa kentissä tulee olla numero. Tässä tapauksessa kaikkiin kenttiin saa nollan painamalla elokuun painiketta tai kuukausikohtaista painiketta jos ajanjaksolla on syntynyt porsaita.

![](_page_15_Picture_0.jpeg)

#### Pitopaikassa syntyneet porsaat

![](_page_15_Picture_53.jpeg)

Mikäli ilmoitusjakso on vielä kesken näkyvät tulevat kuukaudet harmaina. Ilmoituksen voi täyttää kuluvien kuukausien osalta ja tallentaa. Eläinmääräilmoitus käydään tekemässä loppuun jakson päätyttyä.

![](_page_15_Picture_54.jpeg)

Eläinmääräilmoituksella ilmoitetaan myös kuolleiden sikojen lukumäärä ja lisäksi niiden kuolinsyyt sekä hävitystavat. Jos jakson aikana ei ole kuollut lainkaan sikoja rastitetaan kohta *Ei kuolleita eläimiä*. Eläinmääräilmoituksen lisätietoja kohdassa voidaan ilmoittaa tilalta "kadonneet" siat, kyseisellä ajanjaksolla.

![](_page_16_Picture_0.jpeg)

#### Pitopaikassa kuolleet porsaat ja muut siat

![](_page_16_Picture_88.jpeg)

Eläintyyppi ja kuolinsyy sekä sikojen hävitystapa löytyvät alasvetovalikoista.

Täytä jokaisesta kuukauden aikana kuolleita sikaryhmistä oma rivinsä. Harmaana olevat "kuukausikentät" aktivoituvat, kun on syötetty tiedot eläintyypistä, kuolinsyystä ja hävitystavasta, tämän jälkeen syötetään kuolleiden sikojen määrä sen kuukauden kohdalle josta on kyse, muihin aktivoituneisiin tyhjiin kenttiin syötetään nollat. Mikäli ilmoitusjakso on vielä kesken, näkyy tämä kuukausi "harmaana" ja sen voi täyttää ilmoitusjakson päätyttyä.

Paina lopuksi *Tallenna*- Painiketta. Peruuta – painikkeella voit tyhjentää tallentamattoman tapahtuman tiedot. Tallennettua tapahtumaa voi muokata niin, että korjataan haluttu kohta ilmoituksesta ja painetaan Tallenna muutos – painiketta. Mikäli tapahtuma halutaan perua kokonaisuudessaan, paina Peruuta tapahtuma – painiketta.

![](_page_16_Figure_8.jpeg)

#### <span id="page-16-0"></span>**3.5 Välitys**

### **3.5.1Välitysilmoitus**

<span id="page-16-1"></span>Valitse välitystapa.

![](_page_17_Picture_0.jpeg)

#### **Ilmoituksen tiedot**

![](_page_17_Picture_49.jpeg)

#### Täytä myyjän tiedot ja välityspäivä.

![](_page_17_Picture_50.jpeg)

Jos myyjä on valtuuttanut välittäjän tekemään poistoilmoituksen puolestaan, laita rasti myyjän poistoilmoitus-kohtaan, niin poistoilmoituksen tiedot aukeavat.

![](_page_17_Picture_51.jpeg)

Jos ostaja on valtuuttanut välittäjän tekemään ostoilmoituksen puolestaan, laita rasti ostajan ostoilmoitus-kohtaan, niin ostoilmoituksen tiedot aukeavat.

![](_page_17_Picture_52.jpeg)

Täytä rekisterinumeron tyyppi, rekisterinumero sekä kuormakirjan numero. Ohjelma tarkistaa, löytyykö rekisterinumero rekisteröityneenä eläinkuljetusvälineeksi. Lisätieto- kenttään voi kirjoittaa lisätietoa tapahtumasta.

![](_page_18_Picture_0.jpeg)

![](_page_18_Picture_81.jpeg)

Valitse valikosta välitettyjen sikojen eläinlaji sekä tyyppi, täytä ryhmän merkintätunnus (ks. sivu 11) ja lukumäärä niille varattuihin kenttiin.

#### Välitetyt siat

![](_page_18_Picture_82.jpeg)

Välityksessä kuolleet siat

![](_page_18_Figure_9.jpeg)

Jos välityksen aikana ei ole kuollut eläimiä valitaan kohta *Ei kuolleita eläimiä*.

![](_page_19_Picture_0.jpeg)

Kuolleet eläimet ilmoitetaan eläintyypeittäin. Kuolinsyy sekä sikojen hävitystapa löytyvät alasvetovalikoista. *Tallenna*-painikkeesta. *Peruuta*-painikkeella palataan tyhjälle ilmoitukselle tallentamatta ilmoitusta (peruuta – painikkeen toiminta on selostettu sivulla 12). Kirjoitetut tiedot hävitetään.

### **3.5.2Osto välivarastoon**

<span id="page-19-0"></span>Osto välivarastoon tarkoittaa että välittäjä ostaa siat johonkin pitopaikkaan, jossa siat ovat useamman vuorokauden, kunnes ne siirretään eteenpäin.

Valitse välitystavaksi osto välivarastoon.

![](_page_19_Picture_68.jpeg)

![](_page_19_Picture_69.jpeg)

Täytä myyjän tiedot ja poistopäivä.

![](_page_19_Picture_70.jpeg)

Jos myyjä on valtuuttanut välittäjän tekemään poistoilmoituksen puolestaan, laita rasti myyjän poistoilmoitus-kohtaan, niin poistoilmoituksen tiedot aukeavat. Valitse alasvetovalikosta poistopitopakka sekä poistotapa.

![](_page_19_Picture_71.jpeg)

![](_page_20_Picture_0.jpeg)

![](_page_20_Picture_169.jpeg)

Valitse valikosta välitettyjen sikojen eläinlaji sekä -tyyppi, täytä ryhmän merkintätunnus (ks. sivu 11) ja lukumäärä niille varattuihin kenttiin.

#### **Välitetyt siat** Verkintätunnus Tyyppi Eläinryhmät Eläinlaji ja -tyyppi Lukumäärä ≂ 1 - Kotimainen V Kotimainer 50 - Sika 2 - Ulkomainen  $\overline{1}$  - Kolmainen 2 - Sika, Lihasika 1 - Kotimainen  $\overline{\phantom{a}}$ 3 - Sika, Nuori siitossika 1 - Kotimainen  $\overline{\phantom{a}}$ 4 - Sika, Emakko 5 - Sika, Karju 51 - Mini- / Mikrosika 6 - Mini- / Mikrosika, Minisika 7 - Mini- / Mikrosika, Mikrosika 52 - Villisika 1 - Villisika, Porsas 2 - Villisika, Lihasika 3 - Villisika, Nuori siitossika 4 - Villisika, Emakko 5 - Villisika, Karju Välityksessä kuolleet siat **Kuolleet** Ei kuolleita eläimiä eläinryhmät Merkintätunnus Tyyppi Lukumäärä Hävitystapa Eläinlaji -ja tyyppi 1 - Kotimainen ÷ H Kotima **50 - Sika** 2 - Ulkomainen 0 - Hautaus  $\overline{1}$  - Kournamen 1 - Sika, Porsas 1 - Poltto 2 - Sika, Lihasika 3 - Käsittelylaitos 1 - Kotimainen  $\overline{\phantom{a}}$ 3 - Sika, Nuori siitossika 5 - Haaska 1 - Kotimainen  $\overline{\phantom{a}}$ ▼ 4 - Sika, Emakko 5 - Sika, Karju 51 - Mini- / Mikrosika 6 - Mini- / Mikrosika.Minisika 7 - Mini- / Mikrosika, Mikrosika 52 - Villisika 1 - Villisika, Porsas Tallenna Peruuta 2 - Villisika, Lihasika 3 - Villisika Nuori siitossika 4 - Villisika, Emakko 5 - Villisika, Karju

Jos välityksen aikana ei ole kuollut eläimiä valitaan kohta *Ei kuolleita eläimiä*.

![](_page_21_Picture_1.jpeg)

Kuolleet eläimet ilmoitetaan eläintyypeittäin. Kuolinsyy sekä sikojen hävitystapa löytyvät alasvetovalikoista.

*Tallenna*-painikkeesta. *Peruuta*-painikkeella palataan tyhjälle ilmoitukselle tallentamatta ilmoitusta (peruuta – painikkeen toiminta on selostettu sivulla 12). Kirjoitetut tiedot hävitetään.

# **3.5.3Myynti välivarastosta**

<span id="page-21-0"></span>Myynti välivarasta tarkoittaa että välittäjä myy siat välivarastosta seuraavalle omistajalle myynti välivarastosta -ilmoituksella.

**Ilmoituksen tiedot** 

![](_page_21_Picture_80.jpeg)

Valitse ensin välitystavaksi myynti välivarastosta ja valitse valikosta välivaraston pitopaikkatunnus tai täytä välivaraston pitopaikkatunnus jos sitä ei ole listalla.

Täytä ostajan tiedot. Jos ostaja on valtuuttanut välittäjän tekemään ostoilmoituksen puolestaan, laita rasti ostajan ostoilmoitus-kohtaan, niin ostoilmoituksen tiedot aukeavat. Valitse alasvetovalikosta tulopitopaikka.

![](_page_21_Picture_81.jpeg)

Täytä rekisterinumeron tyyppi, rekisterinumero sekä kuormakirjan numero. Ohjelma tarkistaa, löytyykö rekisterinumero rekisteröityneenä eläinkuljetusvälineeksi. Lisätieto- kenttään voi kirjoittaa lisätietoa tapahtumasta. Lisätietoja voi kirjoittaa tarvittaessa.

![](_page_22_Picture_0.jpeg)

![](_page_22_Picture_41.jpeg)

Valitse valikosta välitettyjen sikojen eläinlaji sekä tyyppi, täytä ryhmän merkintätunnus (ks. sivu 11) ja lukumäärä niille varattuihin kenttiin.

![](_page_22_Picture_42.jpeg)

Jos välityksen aikana ei ole kuollut eläimiä valitaan kohta *Ei kuolleita eläimiä*.

Kuolleet eläimet ilmoitetaan eläintyypeittäin. Kuolinsyy sekä sikojen hävitystapa löytyvät alasvetovalikoista.

![](_page_23_Picture_0.jpeg)

### **3.5.4Välitys ulkomaille**

<span id="page-23-0"></span>Valitse ensin välitystavaksi myynti ulkomaille.

![](_page_23_Picture_65.jpeg)

![](_page_23_Picture_66.jpeg)

Täytä myyjän tiedot. Jos myyjä on valtuuttanut välittäjän tekemään poistoilmoituksen puolestaan, laita rasti myyjän poistoilmoitus-kohtaan, niin poistoilmoituksen tiedot aukeavat. Valitse alasvetovalikosta poistopitopakka sekä poistotapa.

![](_page_23_Picture_67.jpeg)

Valitse valikosta vientimaa. Täytä rekisterinumeron tyyppi, rekisterinumero sekä kuormakirjan numero. Ohjelma tarkistaa, löytyykö rekisterinumero rekisteröityneenä eläinkuljetusvälineeksi. Mikäli ei ole, tulee ottaa yhteyttä Aluehallintovirastoon kuljetusvälineen rekisteröimiseksi. Lisätieto-kenttään voi kirjoittaa lisätietoa tapahtumasta tarvittaessa.

![](_page_24_Picture_0.jpeg)

![](_page_24_Picture_38.jpeg)

Valitse valikosta välitettyjen sikojen eläinlaji sekä tyyppi, täytä ryhmän merkintätunnus (ks. sivu 11) ja lukumäärä niille varattuihin kenttiin.<br>Välitetyt siat

![](_page_24_Picture_39.jpeg)

Jos välityksen aikana ei ole kuollut eläimiä valitaan kohta *Ei kuolleita eläimiä*. Kuolleet eläimet ilmoitetaan eläintyypeittäin. Kuolinsyy sekä sikojen hävitystapa löytyvät alasvetovalikoista.

![](_page_25_Picture_0.jpeg)

*Tallenna*-painikkeesta. *Peruuta*-painikkeella palataan tyhjälle ilmoitukselle tallentamatta ilmoitusta ( peruuta – painikkeen toiminta on selostettu sivulla 12). Kirjoitetut tiedot hävitetään.

### **3.5.5Myynti välivarastosta ulkomaille**

<span id="page-25-0"></span>Valitse välitystavaksi Myynti välivarastosta ulkomaille.

![](_page_25_Picture_70.jpeg)

![](_page_25_Picture_71.jpeg)

Valitse valikosta pitopaikkatunnus tai syötä tunnus käsin. Hae kalenterista Poistopäivä ja täytä tarvittaessa kellonaika.

![](_page_25_Picture_72.jpeg)

Valitse valikosta vientimaa. Täytä rekisterinumeron tyyppi, rekisterinumero sekä kuormakirjan numero. Ohjelma tarkistaa, löytyykö rekisterinumero rekisteröityneenä eläinkuljetusvälineeksi. Lisätietokenttään voi kirjoittaa lisätietoa tapahtumasta tarvittaessa.

![](_page_25_Picture_73.jpeg)

Valitse valikosta välitettyjen sikojen eläinlaji sekä tyyppi, täytä ryhmän merkintätunnus ( ks. sivu 11) ja lukumäärä niille varattuihin kenttiin.

![](_page_26_Picture_0.jpeg)

#### Välitetyt siat

![](_page_26_Figure_5.jpeg)

Jos välityksen aikana ei ole kuollut eläimiä valitaan kohta *Ei kuolleita eläimiä*. Kuolleet eläimet ilmoitetaan eläintyypeittäin. Kuolinsyy sekä sikojen hävitystapa löytyvät alasvetovalikoista.

*Tallenna*-painikkeesta. *Peruuta*-painikkeella palataan tyhjälle ilmoitukselle tallentamatta ilmoitusta ( peruuta – painikkeen toiminta on selostettu sivulla 12). Kirjoitetut tiedot hävitetään.

### **3.5.6Välitys eläintenpitäjien kuljetusvälineellä**

<span id="page-26-0"></span>Välitys eläintenpitäjien kuljetusvälineellä tarkoittaa, että eläintenpitäjä itse hoitaa eläinten kuljetuksen, mutta teurastamo tekee poisto- tai ostoilmoituksen eläintenpitäjän puolesta.

![](_page_27_Picture_0.jpeg)

#### **Ilmoituksen tiedot**

![](_page_27_Picture_45.jpeg)

Valitse välitystavaksi välitys eläintenpitäjän kuljetusvälineellä.

![](_page_27_Picture_46.jpeg)

Täytä myyjän tiedot.

![](_page_27_Picture_47.jpeg)

Jos myyjä on valtuuttanut välittäjän tekemään poistoilmoituksen puolestaan, laita rasti myyjän poistoilmoitus kohtaan, niin poistoilmoituksen tiedot aukeavat.

![](_page_27_Picture_48.jpeg)

Jos ostaja on valtuuttanut välittäjän tekemään poistoilmoituksen puolestaan, laita rasti ostajan ostoilmoitus kohtaan, niin että ostoilmoituksen tiedot aukeavat.

Lisätietokenttään voi kirjata lisätietoja tapahtumasta.

![](_page_27_Picture_49.jpeg)

![](_page_28_Picture_0.jpeg)

Välityksessä kuolleet siat

Sikarekisteri

#### **Välitetyt siat**

![](_page_28_Picture_55.jpeg)

Valitse valikosta välitettyjen sikojen eläinlaji sekä tyyppi, täytä ryhmän merkintätunnus (ks. sivu 11) ja lukumäärä niille varattuihin kenttiin.

![](_page_28_Picture_56.jpeg)

Valittavissa on ruksi ei kuolleita eläimiä, jos välityksen aikana ei ole kuollut lainkaan sikoja. Eläintyyppi ja kuolinsyy sekä sikojen hävitystapa löytyvät alasvetovalikosta.

Tapahtuma tallennetaan Tallenna –painikkeesta. Peruuta –painikkeella voit tyhjentää tallentamattoman tapahtuman tiedot (peruuta – painikkeen toiminta on selostettu sivulla 12). Näistä vaihtoehdoista täytyy valita toinen vaihtoehto.

![](_page_29_Picture_1.jpeg)

# <span id="page-29-0"></span>**3.5.7 Osto välivarastoon eläintenpitäjän kulj. välineellä**

#### **Ilmoituksen tiedot**

![](_page_29_Picture_56.jpeg)

Tätä välitystapaa käytetään kun ilmoitetaan ostosta välivarastoon silloin kun eläintenpitäjä on tuonut eläimet välivarastoon omalla kuljetusvälineellään. Valitse välitystavaksi

![](_page_29_Picture_57.jpeg)

Täytä myyjän tiedot.

![](_page_29_Picture_58.jpeg)

Jos myyjä on valtuuttanut välittäjän tekemään poistoilmoituksen puolestaan, laita rasti myyjän poistoilmoitus kohtaan, niin poistoilmoituksen tiedot aukeavat.

![](_page_29_Picture_59.jpeg)

Jos ostaja on valtuuttanut välittäjän tekemään poistoilmoituksen puolestaan, laita rasti ostajan ostoilmoitus kohtaan, niin että ostoilmoituksen tiedot aukeavat.

Lisätietokenttään voi kirjata lisätietoja tapahtumasta.

![](_page_30_Picture_0.jpeg)

![](_page_30_Picture_55.jpeg)

#### **Välitetyt siat**

![](_page_30_Picture_56.jpeg)

Valitse valikosta välitettyjen sikojen eläinlaji sekä tyyppi, täytä ryhmän merkintätunnus (ks. sivu 11) ja lukumäärä niille varattuihin kenttiin.

#### Välityksessä kuolleet siat

![](_page_30_Picture_57.jpeg)

Valittavissa on ruksi ei kuolleita eläimiä, jos välityksen aikana ei ole kuollut lainkaan sikoja. Eläintyyppi ja kuolinsyy sekä sikojen hävitystapa löytyvät alasvetovalikosta.

Tapahtuma tallennetaan Tallenna –painikkeesta. Peruuta –painikkeella voit tyhjentää tallentamattoman tapahtuman tiedot (peruuta – painikkeen toiminta on selostettu sivulla 12). Näistä vaihtoehdoista täytyy valita toinen vaihtoehto.

![](_page_31_Picture_0.jpeg)

#### <span id="page-31-0"></span>**3.6 Osto teurastamoon**

Ilmoituksen tiedot

Täytä kentät ilmoittajan ilmoituksen mukaisesti. Teurastamon tietoihin tallennetaan laitostunnus. Ohjelma tuo laitoksen pitopaikkatunnuksen automaattisesti sille varattuun kenttään nuolta painamalla. Laitostunnus kirjoitetaan ilman väliviivaa esim. 260-1 kirjoitetaan muodossa 260001. Täytä rekisterinumeron tyyppi, rekisterinumero sekä kuormakirjan numero. Ohjelma tarkistaa, löytyykö rekisterinumero rekisteröityneenä eläinkuljetusvälineeksi.

![](_page_31_Picture_74.jpeg)

Ilmoituksella voi tehdä samalla myyjän poistoilmoituksen jos myyjä on antanut valtuudet.

![](_page_31_Picture_75.jpeg)

Valitse valikosta teurastettujen sikojen eläinlaji sekä- tyyppi, täytä ryhmän merkintätunnus ja lukumäärä niille varattuihin kenttiin ja tallenna tapahtuma *Tallenna*-painikkeesta. Peruuta-painikkeella palataan tyhjälle ilmoitukselle tallentamatta ilmoitusta

( peruuta – painikkeen toiminta on selostettu sivulla 12). Kirjoitetut tiedot hävitetään.

![](_page_32_Picture_0.jpeg)

#### **Ostetut siat**

![](_page_32_Picture_83.jpeg)

#### **Kuolleet siat**

![](_page_32_Figure_7.jpeg)

Jos välityksen aikana ei ole kuollut eläimiä valitaan kohta *Ei kuolleita eläimiä*. Kuolleet eläimet ilmoitetaan eläintyypeittäin. Kuolinsyy sekä sikojen hävitystapa löytyvät alasvetovalikoista.

### <span id="page-32-0"></span>**3.7 Tuonti-ilmoitus**

Täytetään tuonnin tiedot, tuontimaa, tarvittaessa lisätietoa ja viranomaiskommentteja.

![](_page_33_Picture_0.jpeg)

#### Ilmoituksen tiedot

![](_page_33_Picture_49.jpeg)

Seuraavaksi syötetään ostettujen eläinryhmien tiedot. Valintalistalta valitaan eläinlaji ja tyyppi, täytetään sikaryhmän merkintätunnus ( ks. sivu 11) ja lukumäärätieto ja lopuksi tallennetaan ilmoitus painamalla *Tallenna*- painiketta. *Peruuta*-painikkeella palataan tyhjälle ilmoitukselle tallentamatta ilmoitusta (peruuta – painikkeen toiminta on selostettu sivulla 12). Kirjoitetut tiedot hävitetään.

#### **Ostetut siat**

![](_page_33_Picture_50.jpeg)

![](_page_34_Picture_0.jpeg)

### <span id="page-34-0"></span>**4 TAPAHTUMAT**

# <span id="page-34-1"></span>**4.1 Tapahtumien haku**

Tapahtumien hakunäytöllä voidaan hakea ilmoitettuja tapahtumia erilaisin hakuehdoin. Hakuehtoja voi olla useampiakin. Löydetyt tapahtumat listautuvat sivun alalaitaan.

![](_page_34_Picture_36.jpeg)

Ei hakutuloksia.

![](_page_35_Picture_0.jpeg)

### <span id="page-35-0"></span>**5 RAPORTIT**

#### <span id="page-35-1"></span>**5.1 Eläinmääräluettelo**

Valitse haluttu aikaväli eläinmääräluettelon tiedoille kalentereista. Valitse haluttu pitopaikka tai tilan kaikki pitopaikat luetteloon. Paina tämän jälkeen muodosta raportti-painiketta.

![](_page_35_Picture_72.jpeg)

Raportin muodostumisen jälkeen ruudulle ilmestyy painike *Avaa raportti*.

![](_page_35_Picture_8.jpeg)

Ohjelma kysyy painikkeen painamisen jälkeen haluatko avata vai tallentaa tämän tiedoston. Voit avata pdf- dokumentin painamalla hiirellä avaa -painiketta. Voit tallentaa pdf- dokumentin painamalla hiirellä tallenna -painiketta tallenna painikkeella. Peruuta - painike peruuttaa dokumentin avaamisen.

![](_page_36_Picture_0.jpeg)

![](_page_36_Picture_1.jpeg)

# Esimerkki tulosteesta:

- -

![](_page_36_Picture_64.jpeg)

# <span id="page-36-0"></span>**5.2 Tapahtumaote**

Valitse haluttu aikaväli tapahtumaotteen tiedoille kalentereista. Paina tämän jälkeen *Muodosta raportti*-painiketta. Tapahtumaote tulostuu näytölle erilliseksi pdf - tiedostoksi.

# **Tapahtumaote**

![](_page_36_Picture_65.jpeg)

Raportin muodostumisen jälkeen ruudulle ilmestyy painike *Avaa raportti*.

**Siver 171** 

**Sikarekisteri** 

![](_page_37_Picture_0.jpeg)

![](_page_37_Picture_36.jpeg)

Ohjelma kysyy painikkeen painamisen jälkeen haluatko avata vai tallentaa tämän tiedoston. Voit avata pdf- dokumentin painamalla hiirellä Avaa -painiketta. Voit tallentaa pdf- dokumentin painamalla hiirellä tallenna -painiketta Tallenna painikkeella. Peruuta - painike peruuttaa dokumentin avaamisen.

![](_page_37_Picture_37.jpeg)

![](_page_38_Picture_0.jpeg)

# Esimerkki tulosteesta:

#### TAPAHTUMAOTE, Sikarekisteri

![](_page_38_Picture_35.jpeg)

![](_page_38_Picture_36.jpeg)

![](_page_38_Picture_37.jpeg)

\* Ei käytössä

Kustakin eläinryhmästä on ilmoitettu laji lyhenteellä (S=Sika, VS=Villisika, MS=Minisika), merkintätunnus sulkeissa sekä lukumäärä.

![](_page_38_Picture_38.jpeg)

Tulo: FI000000177630 SUOMATKA

![](_page_39_Picture_0.jpeg)

# <span id="page-39-0"></span>**5.3 Rekisteriote**

Tätä ohjetta täydennetään myöhemmin.

# **Rekisteriote**

Rekisterioteajot

![](_page_39_Picture_33.jpeg)